# **HDMI OVER IP Extender** VINK<sup>®</sup>

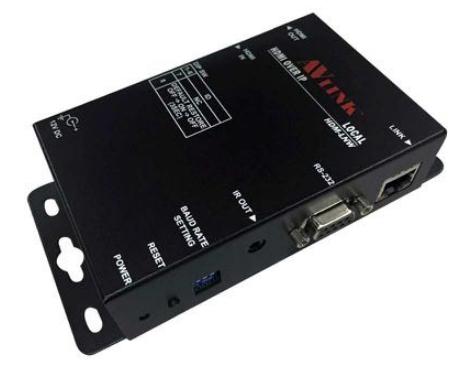

**HDM-LNW**

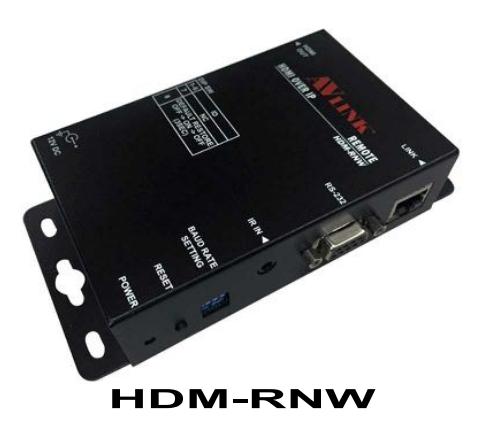

### USER MANUAL V1.1 **HDM-ENW**

### **Package Contents-**

- ! 1x HDM-LNW and HDM-RNW Unit
- **1** 1 user manual
- 1x Power adapter DC 12V with lock
- **2x screws**
- ! 4x foot pads
- **1x IR receiver cable**
- !1x IR blaster cable (Peak Wavelength 940nm)

Any thing missed, please contact with your vendor.

# **Features**

- HDTV resolution up to 1080p@60.
- ! HDMI signal up to 100 meter on HDTV.
- Use CAT.5/5E/6 cable to install easily.
- Support RS-232.
- **HDMI Compliant.**
- **HDCP Compliant.**
- RS-232 Extender.
- Supports Web server system setup.

# **Specifications**

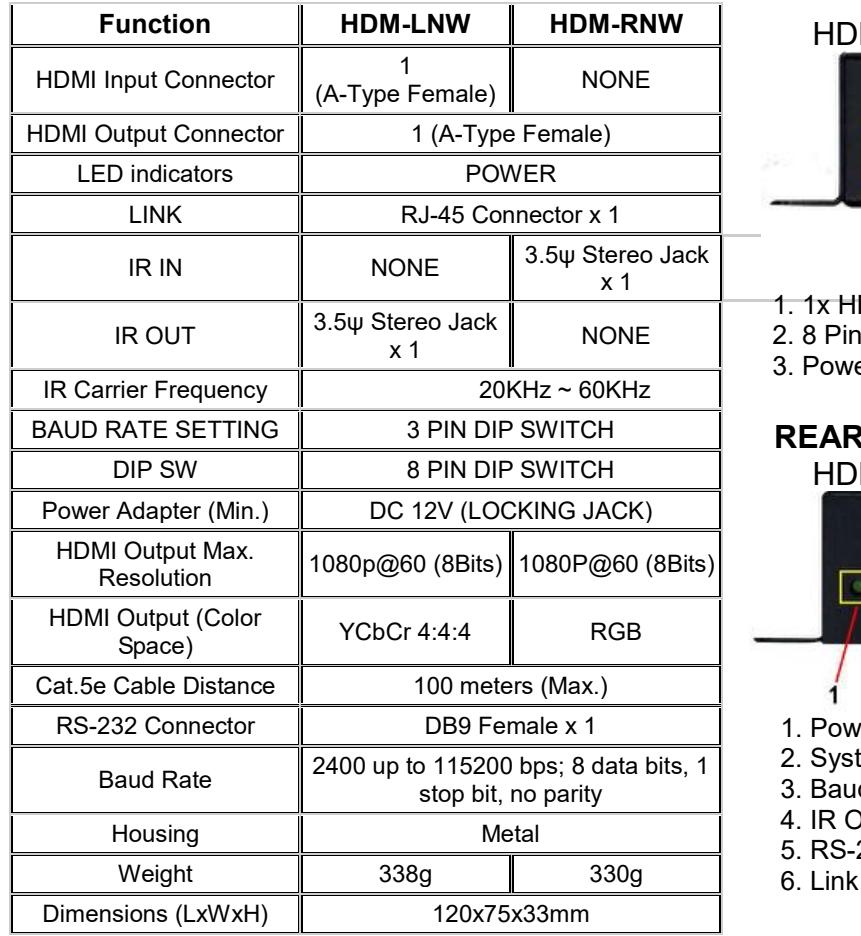

**FRONT VIEW** HDM-LNW

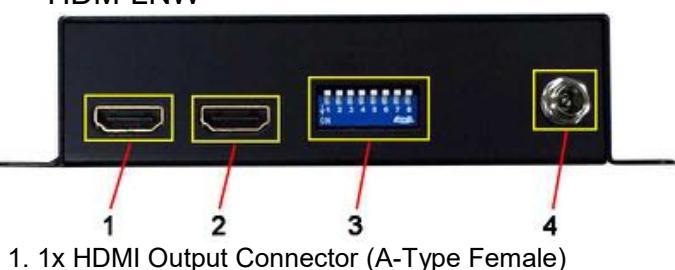

2. 1x HDMI Input Connector (A-Type Female)

3. 8 Pin DIP Switch

4. Power jack (12V DC In)

### HDM-RNW

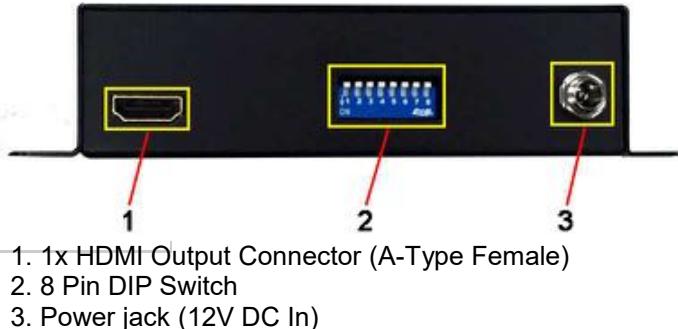

### **REAR VIEW** HDM-LNW

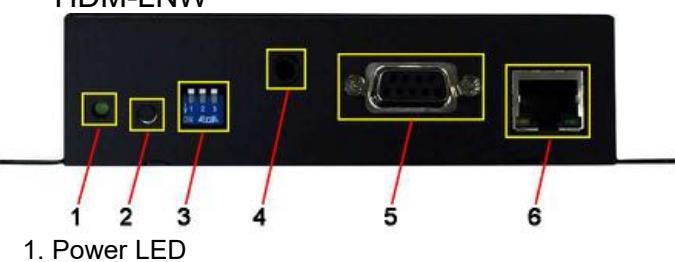

2. System Reset

3. Baud Rate Setting

- 4. IR Out
- 5. RS-232 (DB9 Female)
- 6. Link (RJ-45 Connector)

### HDM-RNW

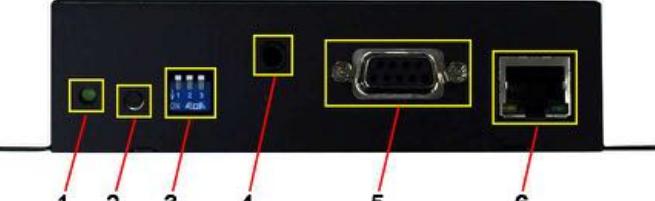

- 1. Power LED
- 2. System Reset
- 3. Baud Rate Setting
- 4. IR In
- 5. RS-232 (DB9 Female)
- 6. Link (RJ-45 Connector)

# **Installation**

- 1. Turn off the HDMI source and HDMI display.
- 2. Connect the HDMI cable between the HDMI source and the "HDMI IN" port of HDM-LNW.
- 3. Connect the HDMI cable between the HDMI display and the "HDMI OUT" port of HDM-LNW / HDM-RNW.
- 4. Connect the CAT.5/5e/6 cables between the HDM-LNW "LINK" port and the HDM-RNW "LINK" port of extender.
- 5. Connect the power cord of HDM-LNW and HDM-RNW.
- 5. Turn on the HDMI source and display.
- ※HDM-LNW ID and HDM-RNW ID must be the same.

# **IR Receiver Cable Directions:**

Put it into the HDM-RNW "IR IN" port and place the IR Receiver Cable, so that you can point to it easily with your IR remote controller.

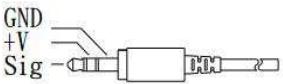

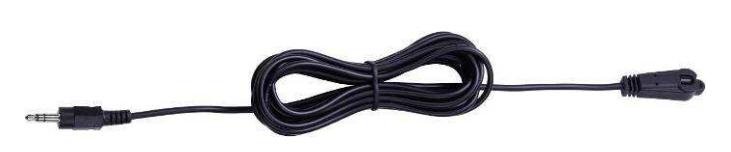

## **IR Blaster Cable Directions:**

Plug IR blaster cable plug into HDM-LNW "IR OUT" port, It sits in front of the DVD receiver's IR sensor, which is located on the front-panel.

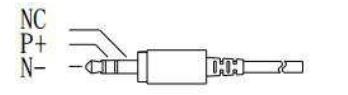

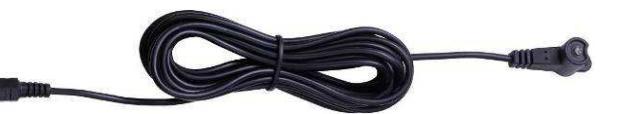

### **DIP Switch Setting BAUD RATE SETTING**

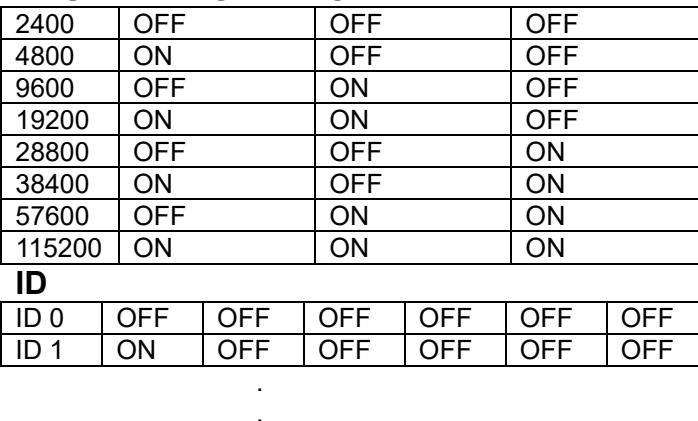

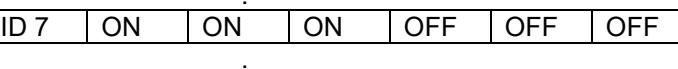

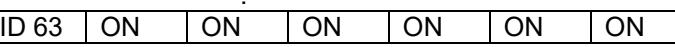

**Technical Specifications Output Signal** 

**PIN 19** 

**PIN18** 

PIN<sub>1</sub>

PIN<sub>2</sub>

#### **Pin # Signal Pin # Signal** 1 TMDS Data 2+ 11 TMDS Clock Shield 2 TMDS Data 2 Shield 12 TMDS Clock -3 TMDS Data 2- 13 CEC 4 TMDS Data 1+ 14 Reserved<br>
14 (N.C. on device) 5 TMDS Data 1 Shield 15 SCL 6 TMDS Data 1- 16 SDA 7 TMDS Data 0+ 17 DDC/CEC Ground 8 TMDS Data 0 Shield 18 +5 Power 9 TMDS Data 0- 19 Hot Plug Detect 10 TMDS Clock+

# **Wiring Information & Coding**

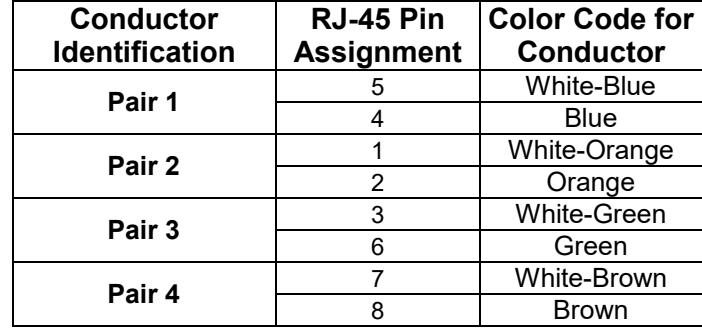

## PAIR<sub>3</sub> PAIR<sub>1</sub> PAIR 4 PAIR<sub>2</sub> 12345678<br>WOOWGBLWBLGWBRBR **JACK POSITIONS**

#### -4-

# **Support Resolution**

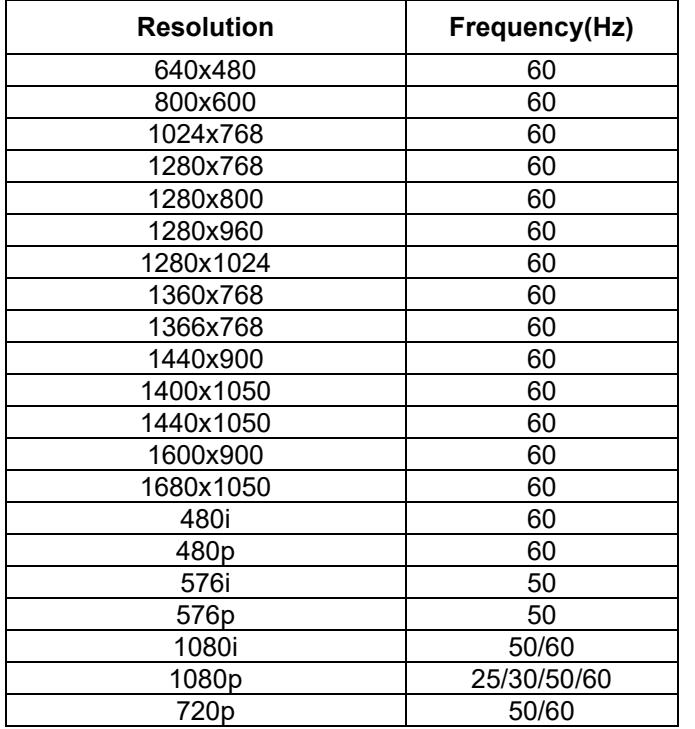

# **Web server system setup**

### **HDM-LNW (Server side)**

Web setting address as below: http://IP address (Default IP address TX board: 169.254.x.x when no DHCP server assign IP address). username: admin password: 123456 HDM-LNW web server support feature: video bit rate/resolution, DHCP/Fix IP, multicast group ID, update f/w. **File to Upgrade Firmware:** XXX.PKG **File to Upgrade Encoder Firmware:** XXX.bin

### **HDM-RNW (Client side)**

Web setting address as below: http://IP address (Default IP address RX board:169.254.x.x when no DHCP server assign IP address). HDM-LNW side web server support feature: DHCP/Fix IP, multicast group ID, update f/w. **File to Upgrade Firmware:** XXX.PKG

Please don't power off or reset/reboot device while board f/w upgrade. HDM-ENW will reboot by self automatically when upgrade successful and see below info in web page.

### RS232/D-Sub 9 Pin Definitions

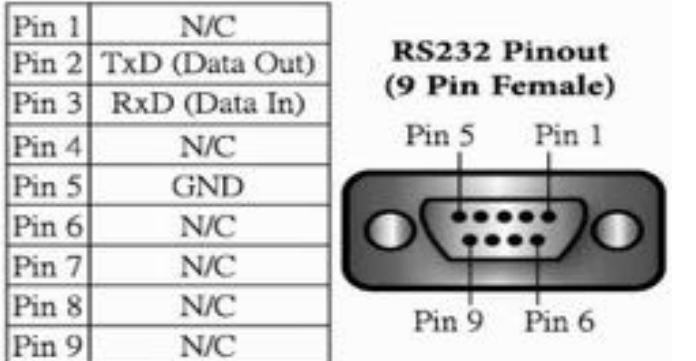

© C&C TECHNIC TAIWAN CO., LTD. All rights reserved.

### **Trademarks:**

All the companies, brand names, and product names referred to this manual are the trademarks or registered trademarks belonging to their respective companies.